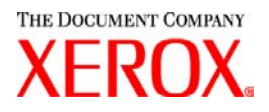

Estimado cliente:

Este kit contiene la versión 3.75x del software Servicios de impresión de producción de Xerox compatible con los siguientes productos de impresión:

- $\div$  Sistema de publicaciones DocuTech 6100, 6115, 6135, 6155 y 6180
- DocuTech 135 con Network Server 1.40 o la serie NS Plus Server
- Impresoras DocuPrint 4050, 4090, 4850, 4890 y 92CNPS
- Impresoras DocuPrint 96, 4635, 100, 115, 135, 155 y 180 NPS/IPS
- $\div$  Impresoras DocuPrint 100, 115, 135, 155 y 180 EPS
- Sistemas de publicaciones DocuTech 65/75/90 e impresoras DocuPrint 65/75/90 EPS
- $\div$  Impresoras DocuPrint 350, 425, 500, 700, 850, 1000, 900 Plus y 1300 Plus
- Impresora DocuTech 1900 CF
- Impresoras digitales DocuColor 2045, 2060, 5252 y 6060
- Impresora digital de producción DocuColor iGen3

### **La versión 3.75x del software XPPS es compatible con los siguientes sistemas operativos:**

- Windows 95, 98, ME, NT 4.0, 2000 y XP.
- Macintosh OS 8.6 o posterior, OS 9 y la versión 10.1 (o posterior) de OS X en el modo Clásico solamente para el complemento de la ficha de trabajo Xerox y XDS.
- Macintosh OS X versión 10.1 (o posterior) en modo Nativo solo para XDS Plus, la herramienta de actualización de la ficha de trabajo, el cliente de línea de comandos XDS y la herramienta de registro de impresoras XDS.
- Solaris 2.8 y posterior que es compatible con XDS Plus, la herramienta de actualización de la ficha de trabajo, el cliente de la línea de comandos XDS y la herramienta de registro de impresoras XDS.
- Red Hat Linux, versión 7.3, que es compatible con XDS Plus, la herramienta de actualización de la ficha de trabajo, el cliente de línea de comandos XDS y la herramienta de registro de la impresora XDS. *Las instrucciones para instalar el software XDS Plus para Linux que sin intención fueron excluidas de la Guía de instalación se incluyen al final de esta carta.*

### **Este software proporciona lo siguiente para todas las impresoras compatibles:**

- El software de envío de documentos de Xerox, XDS, y controladores de impresión para Windows 2000/XP, versión 3.7.
- El software XDS y controladores de impresión para Windows 95/98/ME/NT 4.0, versión 3.6.
- \* El software XDS y controladores de impresión para Macintosh OS 8.6+, OS 9 y OS X, versión 3.6.
- El software XDS Plus para Solaris 2.8, versión 3.7 y Red Hat Linux, versión 7.3

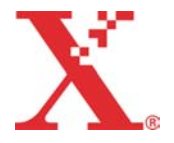

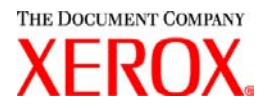

### **Este software proporciona lo siguiente:**

- XDS Plus, una herramienta de envío de trabajos basada en Java que se puede usar en cualquier sistema operativo compatible con Java 1.3. La utilidad XDS Plus permite al usuario enviar trabajos a una impresora mediante IPP o LPR. Un botón de Administración en XDS Plus permite que la Impresora, Cola y/o Estado del trabajo que se ven en el controlador de DocuSP o impresora conectada, se puedan acceder en la estación de trabajo cliente.
- Registro de impresoras XDS, que mantiene la lista de impresoras disponibles compatibles con XDS Plus y provee a XDS Plus con las funciones específicas de esas impresoras.
- Convertidor de fichas de trabajo Xerox permite convertir las fichas de trabajo guardadas en XPPS 2.x o versión anterior (formato ASCII .xjt) al nuevo formato XPIF (Xerox Printing Instruction Format) para ser usado con XDS Plus.

*NOTA: Las fichas de trabajo XDS Plus se almacenan en formato XPIF (Xerox Printing Instruction Format). La versión 2.7 de los controladores de impresora y el software XDS para envío de documentos almacenan las fichas de trabajo en formato ASCII. Estos dos tipos de fichas de trabajo no son intercambiables.*

- El cliente de línea de comandos XDS permite al usuario utilizar una ficha de trabajo con el trabajo y enviarlo mediante una serie de comandos que se escriben en una ventana de MS DOS o Unix.
- El controlador DocuSP 3.1 o posterior permite el envío de trabajos a través de XDS Plus que se ejecuta como un applet en un explorador web cliente. Los exploradores compatibles son Microsoft Internet Explorer 5.x y 6.0, y Netscape 6.2.
- El controlador DocuSP 3.1 o posterior también permite el envío de trabajos a través de la puerta de enlace HTTP usando la interfaz de web DocuSP compatible con Microsoft Internet Explorer 5.5 con el Paquete de servicio 2 y 6.0 y Netscape 6.2 solamente.

### **Asistencia al cliente:**

Si tiene alguna dificultad con este producto, póngase en contacto con el Centro de asistencia al cliente:

En EE.UU. y Canadá,

México y Sudamérica **Póngase en contacto con el distribuidor local de Xerox** 

Centro de asistencia al cliente en Xerox Europe

 **Para el Reino Unido:**  0870 900 5501 Para otros países: Póngase en contacto con el distribuidor local de Xerox

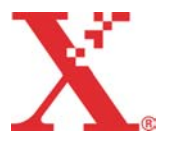

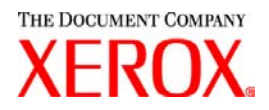

### **Información importante:**

- El siguiente software, disponible anteriormente como parte del lanzamiento de Servicios de impresión de producción de Xerox, ya no está disponible.
	- Controladores de impresora Xerox PCL5e para Windows 9x/ME
	- Controladores de impresora Xerox PCL5e para Windows NT 4.0

Debido a este cambio, las instrucciones de instalación que se incluyen en la *Guía de instalación de Servicios de impresión de producción Xerox* no son válidas. En este kit se incluyen un documento adicional que contiene instrucciones actualizadas para la instalación de los elementos siguientes desde el CD-ROM suministrado:

- Envío de documentos de Xerox (XDS)
- Controladores de impresora PostScript personalizados de Xerox para Windows 9x, ME y NT4.0
- Controladores de impresora PCL y PostScript personalizados de Xerox para Windows 2000 y XP
- Envío de documentos utilizando lpr con el cliente de la línea de comandos XDS ya no es compatible.
- DocuSP 3.8 es compatible con la impresión PCL XL clase 2.1 en color y con la impresión de productos PCL XL clase 2.0 en blanco y negro. XPPS 3.75x no provee un controlador de impresora personalizado PCL XL (PCL6) de Xerox. Para poder aprovechar las funciones de PCL XL, se deberá utilizar un controlador HP PCL XL nativo. Asegúrese de que el controlador elegido sea compatible con la misma clase de PCL que DocuSP.
	- Incluso con un controlador HP PCL XL que admite la misma clase de PCL que DocuSP, se pueden dar ciertos problemas mínimos de compatibilidad debido a que ciertos comandos dentro de PCL no son compatibles en el controlador de DocuSP. Póngase en contacto con un técnico de Xerox para obtener ayuda, si es necesario.
	- Los controladores HP PCL nativos no son compatibles con todas las funciones de la impresora basada en DocuSP. Cualquier función específica de la impresora puede ser programada en el controlador DocuSP después de enviar el trabajo.
	- DocuSP 3.8 aún es compatible con la impresión de PCL 5e, y los controladores personalizados PCL 5e de Xerox están aún disponibles para el uso.
- Para imprimir en una impresora DocuSP 2.X desde Windows NT/2000/XP con los controladores personalizados PCL 5e o PS de Xerox, el usuario debe:
	- 1. Seleccionar Inicio -> Configuración -> Impresoras
	- 2. Seleccionar el controlador de impresora Xerox 3.75x que esté utilizando
	- 3. Hacer clic con el botón derecho del ratón y seleccionar Propiedades...
	- 4. Seleccionar la ficha Configuración del dispositivo
	- 5. Cambiar "Enviar ficha de trabajo compatible con DocuSP 2.X" a Sí, ya que ajustar "Enviar ficha de trabajo compatible con DocuSP 2.X" a No genera una ficha de trabajo XPIF (DocuSP 3.X) al comienzo del trabajo y también es el ajuste prefijado.
- Para generar PS sin una ficha de trabajo Xerox, el usuario debe:
	- 1. Seleccionar Inicio -> Configuración -> Impresoras
	- 2. Seleccionar el controlador de impresora PS de Xerox 3.75x que esté utilizando
	- 3. Hacer clic con el botón derecho del ratón y seleccionar Valores prefijados del documento...
	- 4. Seleccionar la ficha Avanzada

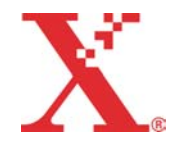

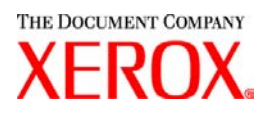

- 5. Cambiar "Enviar ficha de trabajo Xerox" a No, ya que ajustar "Enviar ficha de trabajo Xerox" a Sí genera una ficha de trabajo al comienzo del trabajo y también es el ajuste prefijado.
- Para la instalación del software de Windows, siga las instrucciones de la pantalla del Asistente de instalación.
- La función Clasificación no es compatible con las impresoras NPS.
- Necesita el paquete de servicios 5 o posterior de Windows NT para ejecutar los controladores NT.

## **Contenido:**

- Esta carta
- Versión 3.7.52 del software Servicios de impresión de producción de Xerox para Windows 95/98/ME/NT/2000/XP, Macintosh y Solaris 2.8, 1 CD-ROM
- Guías del usuario de la versión 3.75x de Servicios de impresión de producción de Xerox, 1 CD-ROM

Las instrucciones para la instalación del software cliente se incluyen en la documentación que se suministra en el CD-ROM en formato PDF de Adobe Acrobat. Para leer o imprimir la documentación, debe tener el software Adobe Acrobar Reader (lector), versión 4.0 o posterior, instalado en la estación de trabajo. Adobe Acrobat Reader está disponible en el CD-ROM.

Para instalar Adobe Acrobat Reader, consulte el procedimiento que se describe al final de esta carta.

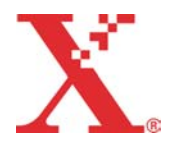

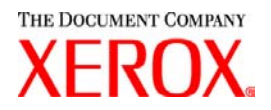

## **Notas y advertencias:**

Dependiendo de las funciones disponibles, las advertencias siguientes pueden no aplicarse a todas las impresoras compatibles o al software XPPS. Consulte la tabla siguiente para determinar qué productos de impresión y qué plataforma cliente se aplica a cada advertencia.

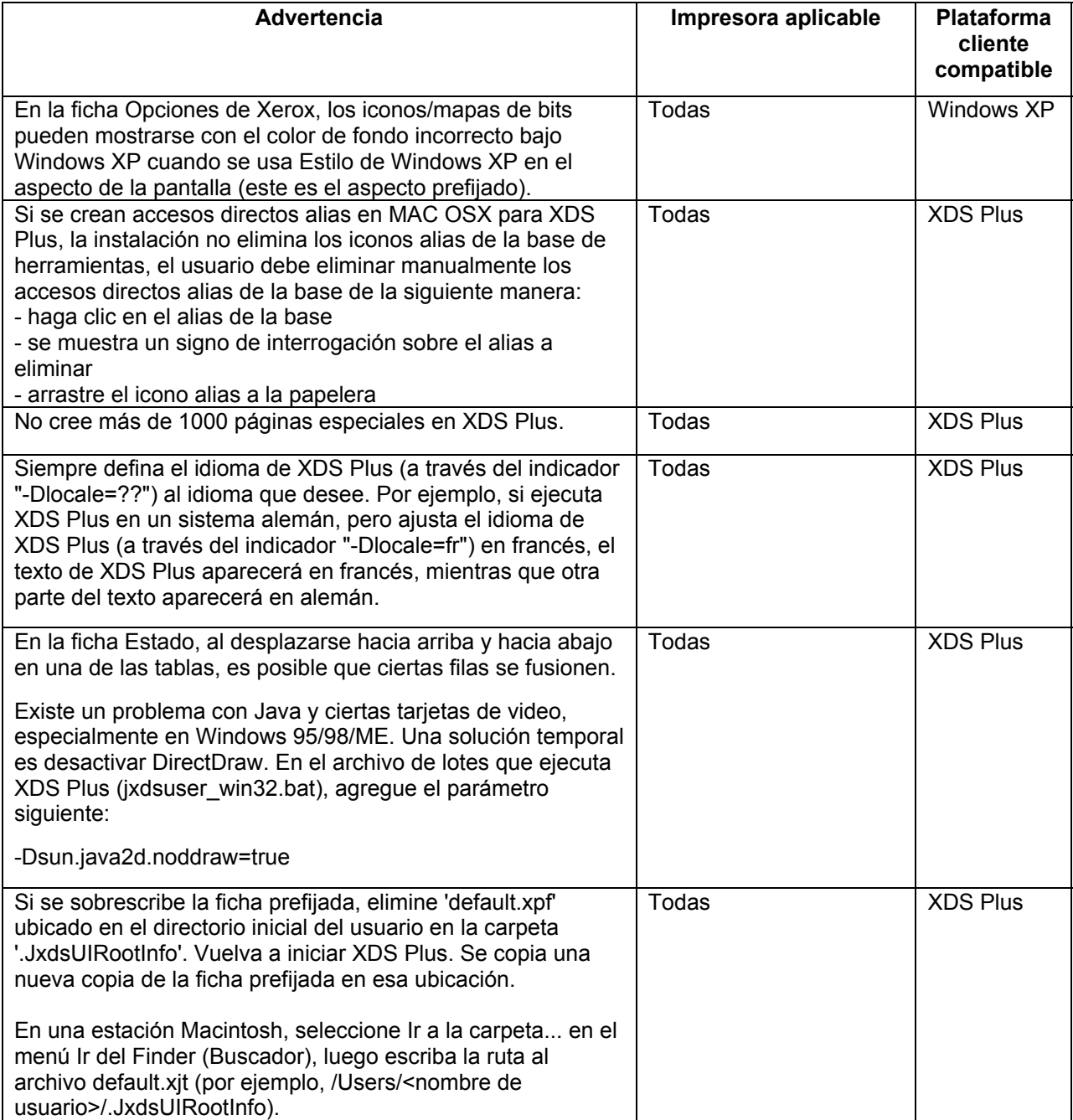

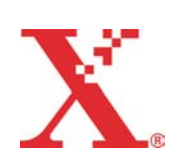

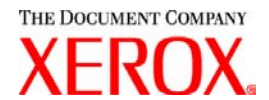

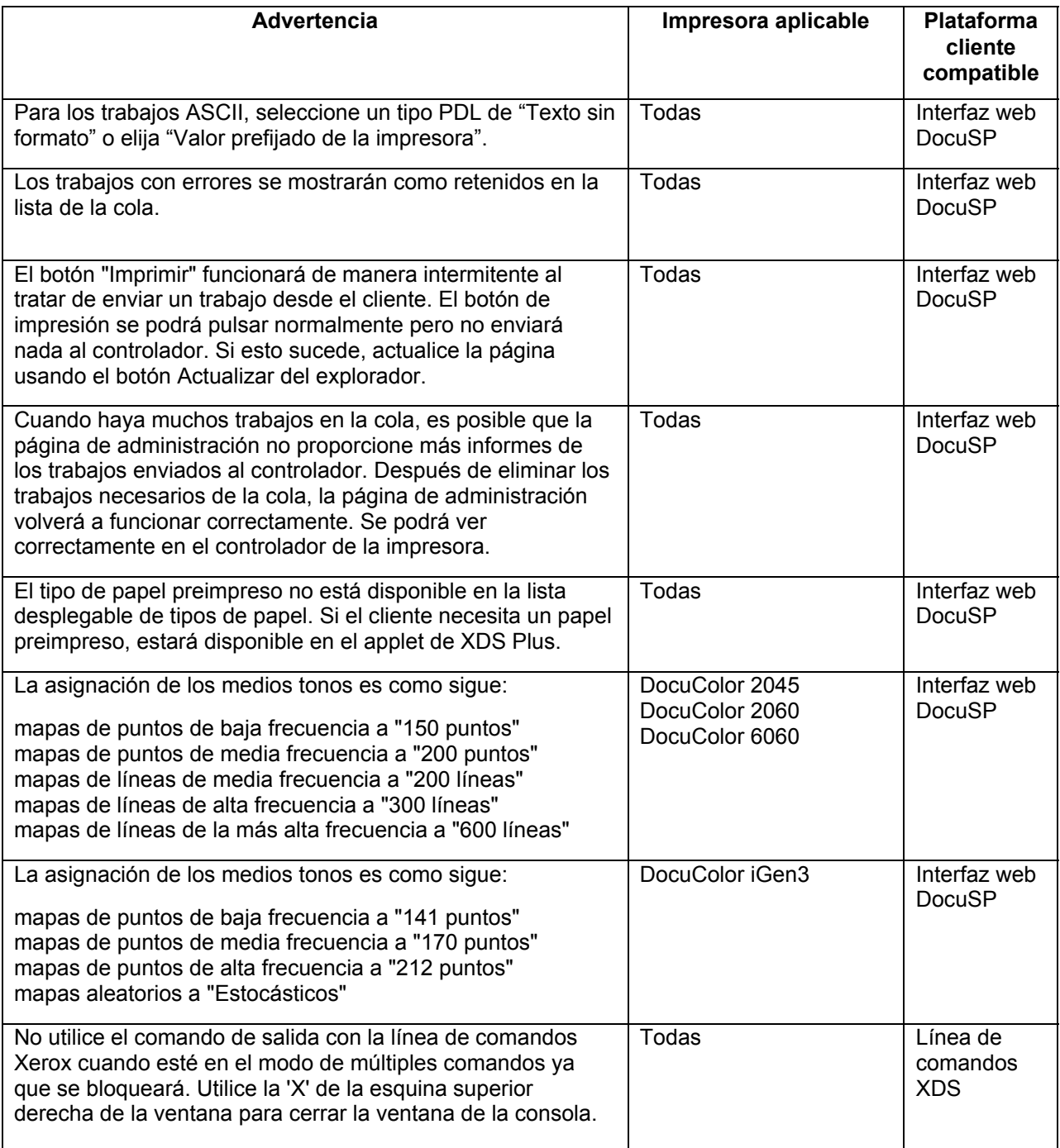

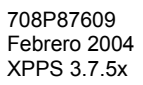

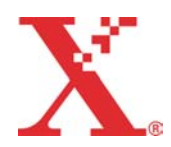

THE DOCUMENT COMPANY **XEROX.** 

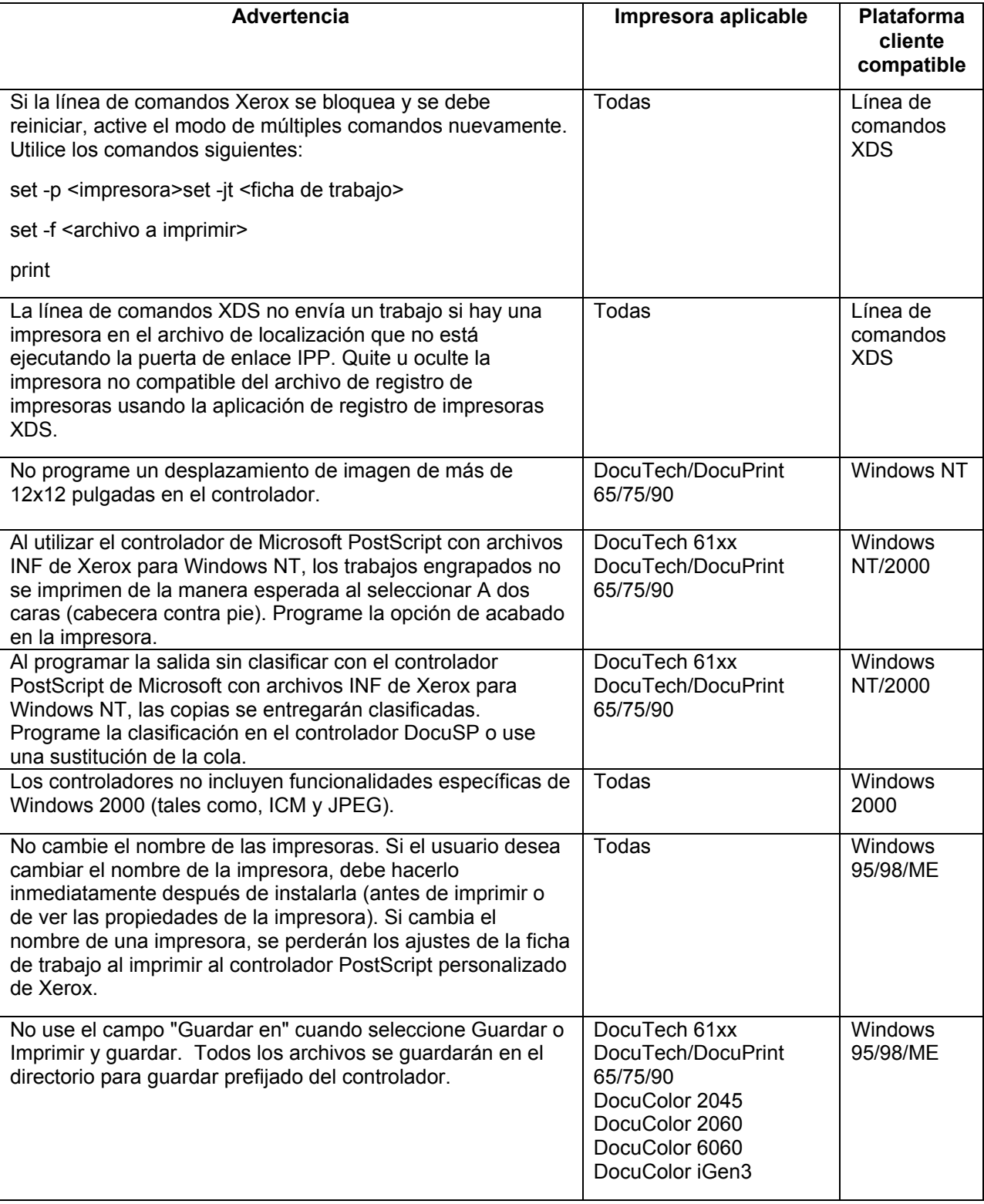

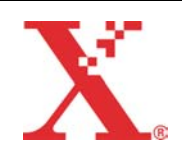

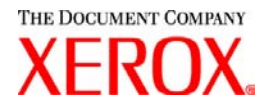

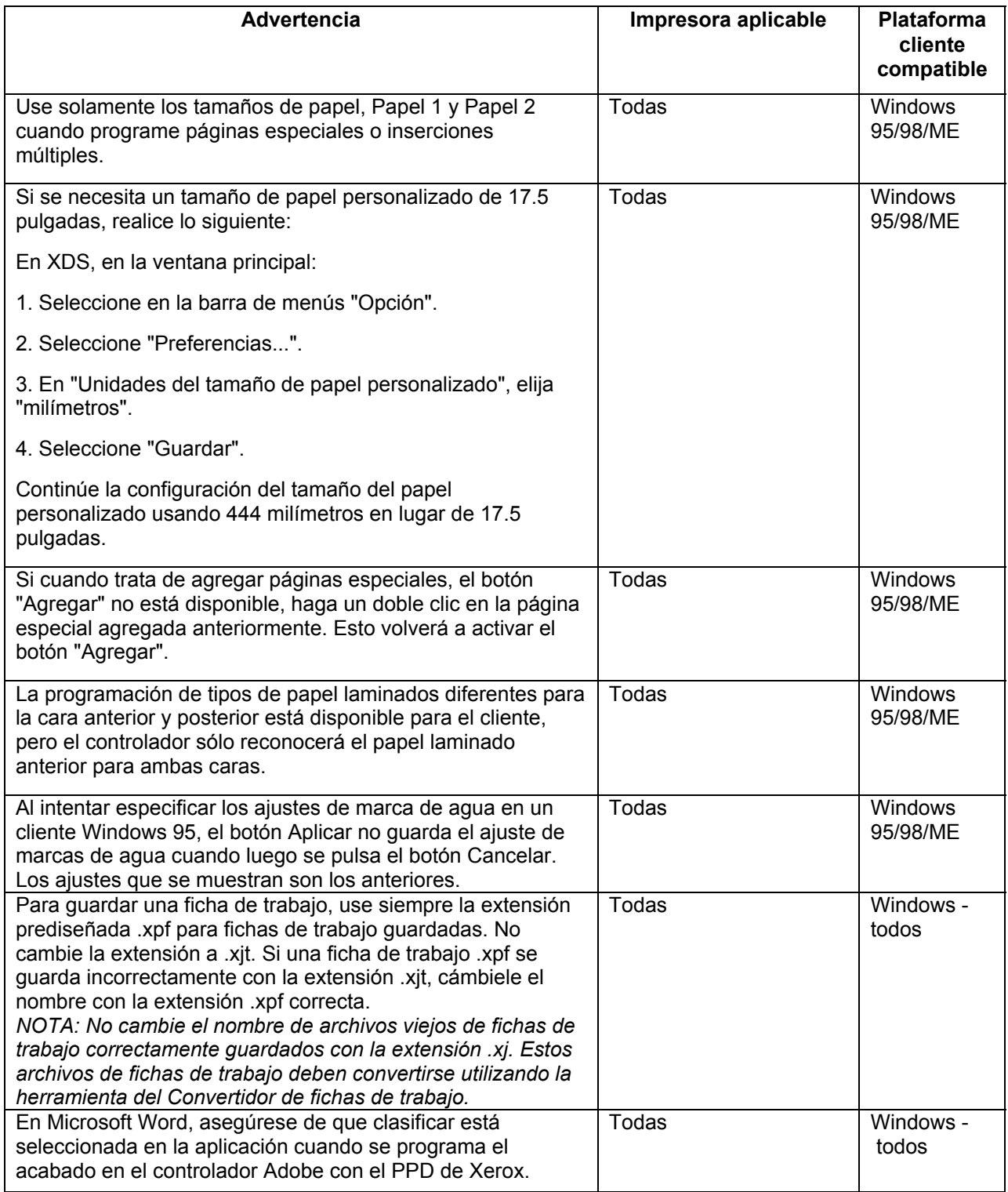

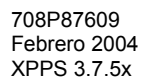

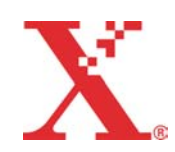

THE DOCUMENT COMPANY **XEROX.** 

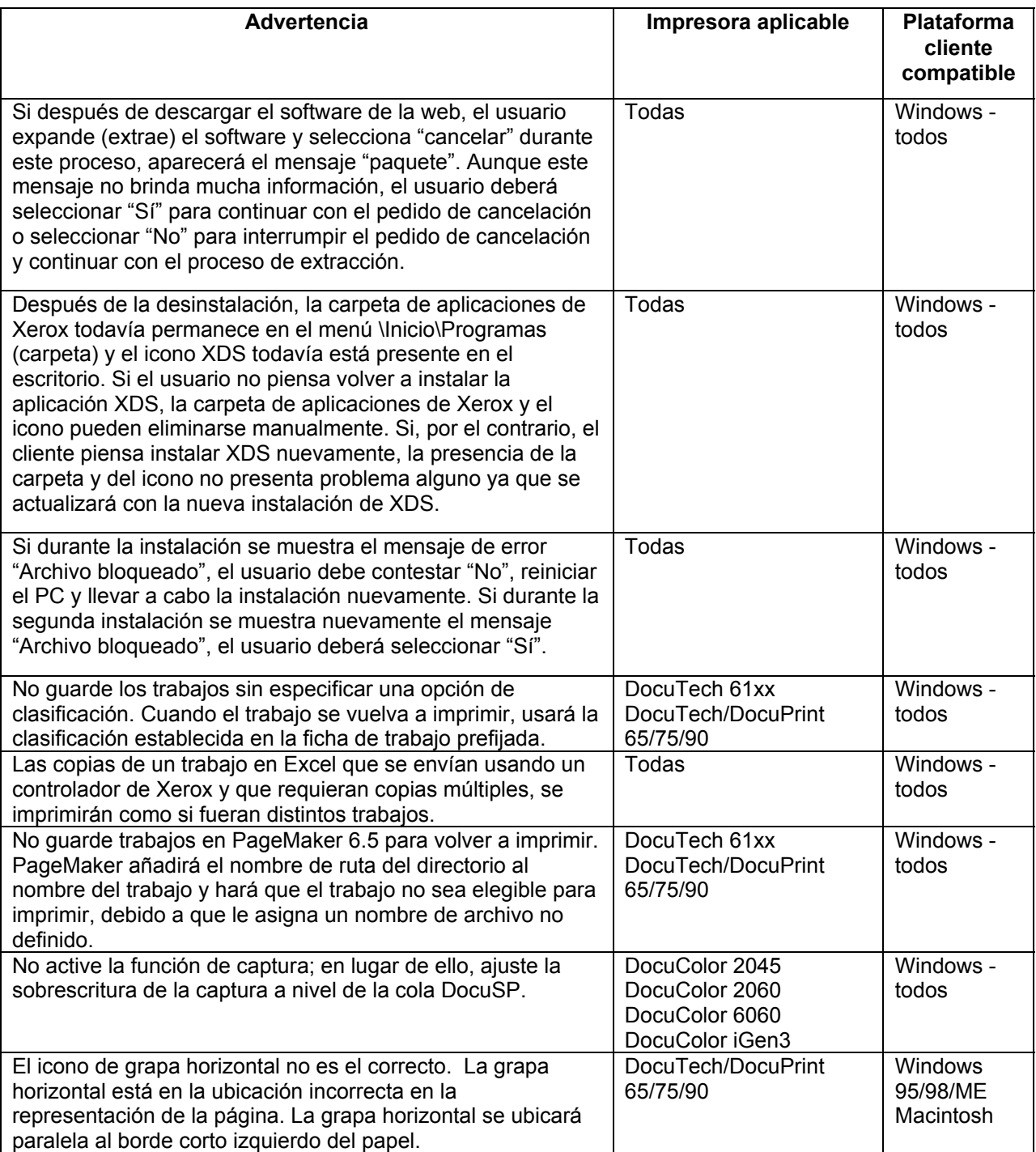

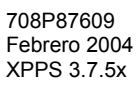

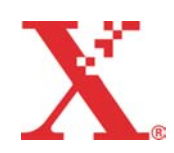

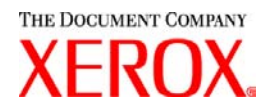

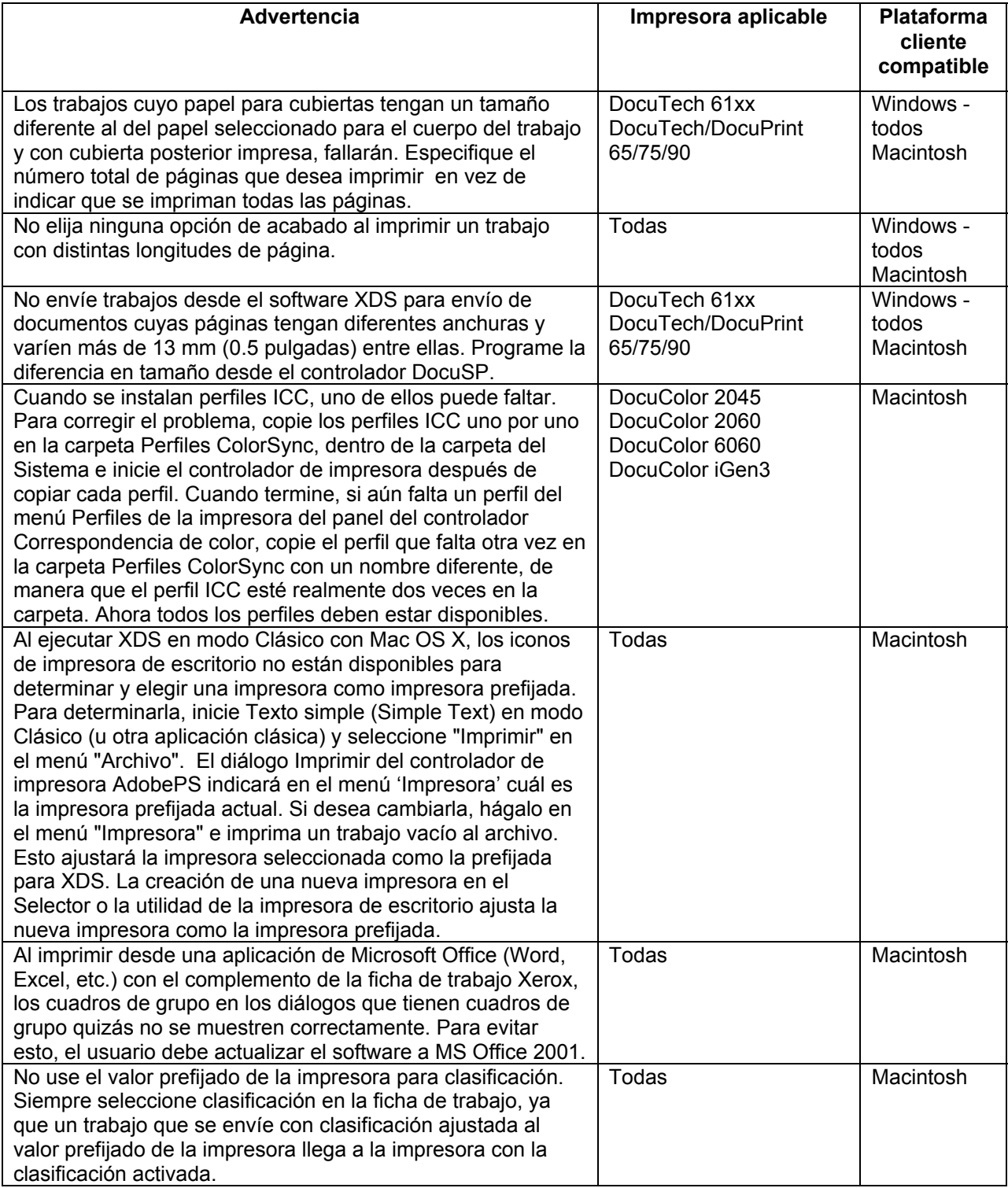

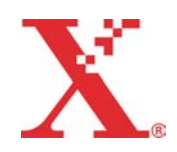

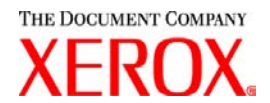

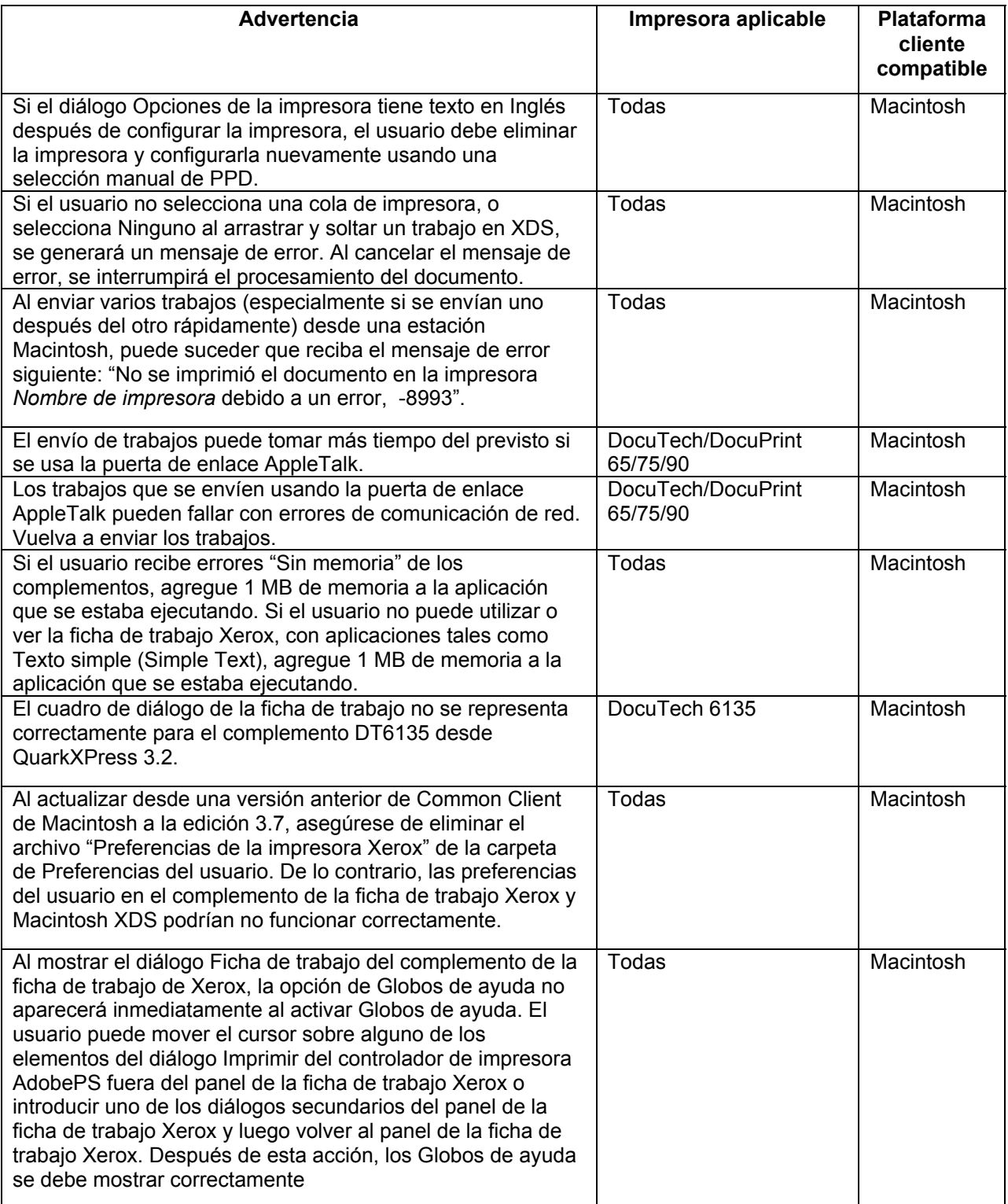

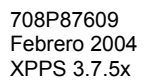

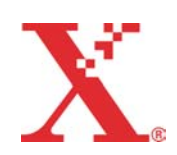

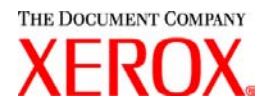

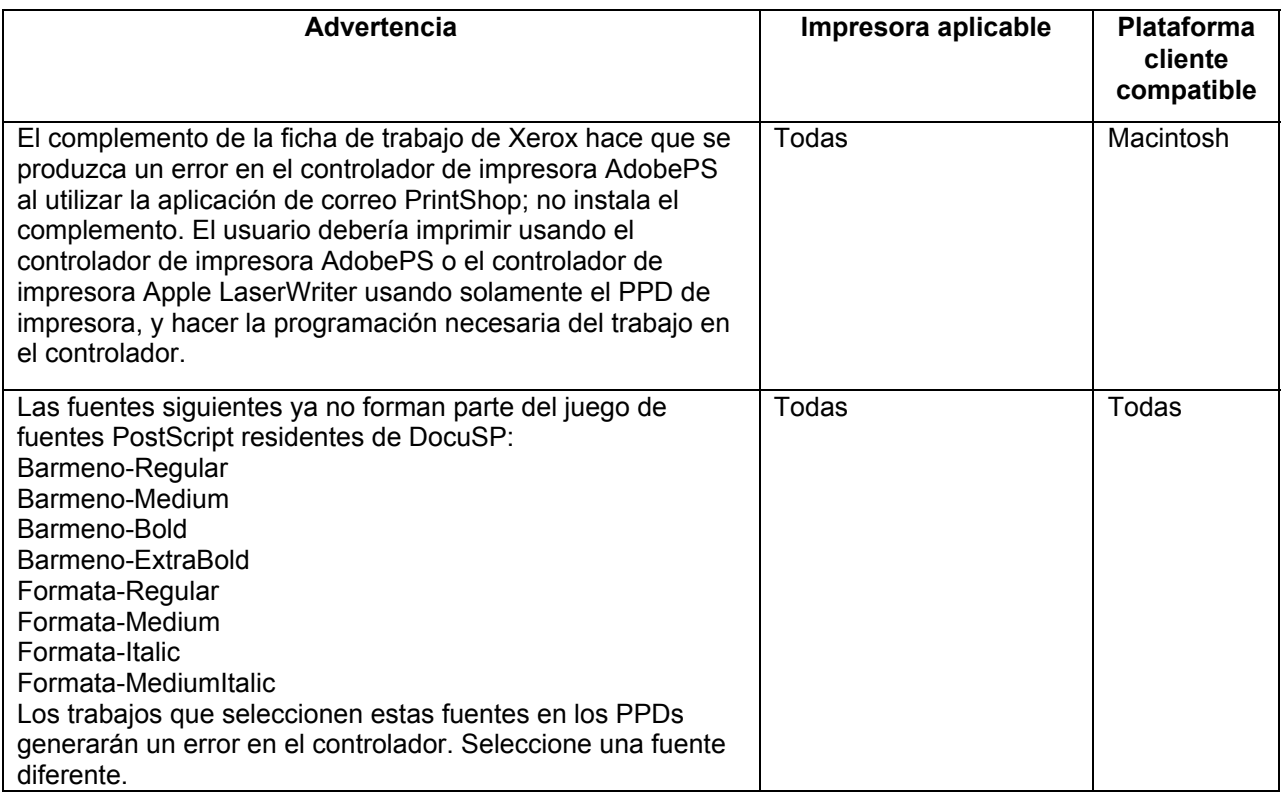

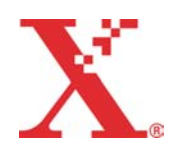

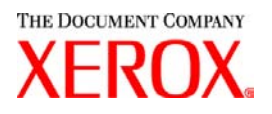

# **Soluciones a las peticiones de acción por problemas con el software (SPAR)**

En esta versión, se incluyen las soluciones pedidas para los siguientes problemas de software.

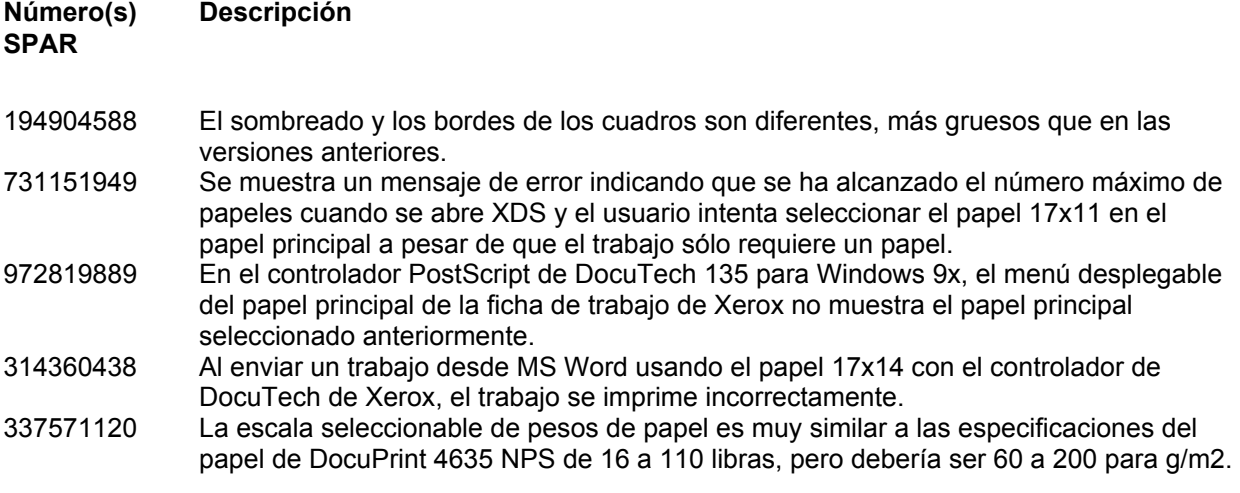

Esta versión de software fue probada y resuelve específicamente los SPARs descritos. Es posible que este software resuelva problemas similares a los mencionados aquí. En caso de que este software no resuelva un problema especificado, póngase en contacto con el distribuidor local de Xerox con una explicación detallada del problema y trabajos de muestra para posibilitar una investigación más completa, pruebas y soluciones finales.

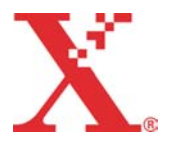

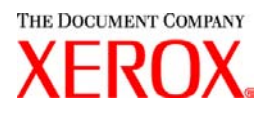

# **Adobe Acrobat Reader**

Para instalar Acrobat Reader, siga las instrucciones que se muestran a continuación. El software del lector está disponible en el CD-ROM de la documentación del cliente para Windows 95/98/NT, Macintosh y Solaris.

## **Para Windows y Macintosh**

- 1. Inserte el CD-ROM de la documentación en la unidad de CD-ROM de la estación de trabajo.
- 2. Abra la carpeta denominada ACROREAD.
- 3. Abra la carpeta específica de su estación de trabajo, ya sea Windows o Mac.
- 4. Windows: Haga doble clic en el archivo ar405esp. Siga las instrucciones de la pantalla para instalar el lector.
- 5. Macintosh: Copie (seleccione y arrastre) el archivo ar405esp al escritorio. Haga doble clic en el archivo y siga las instrucciones de la pantalla para instalar el lector.

### **Para Solaris**

- 1. Inserte el CD-ROM de la documentación en la unidad de CD-ROM del controlador DocuSP.
- 2. En el fondo, seleccione y abra la ventana terminal.
- 3. Conéctese como raíz o superusuario.
- 4. Cambie al directorio del CD-ROM, directorio Acroread:

cd /cdrom/65docs/acroread/solaris

5. Copie el archivo ssolrs.tar al directorio /tmp:

cp ssolrs.tar /tmp

6. Cambie al directorio /tmp:

cd /tmp

7. Descomprima el archivo ssolrs.tar:

tar –xf ssolrs.tar

8. Ejecute el archivo de instalación ssolrs:

SSOLRS.install/INSTALL

- 9. Aparece la ventana del acuerdo de licencia. Use la tecla [Intro] para desplazarse a través del acuerdo y escriba aceptar para aceptarlo.
- 10. La pantalla le solicita el directorio de instalación de lector. Pulse la tecla [Intro] y escriba "y" (sí) para crear el directorio Acrobat4.
- 11. Cuando la instalación finalice, puede iniciar Acrobat Reader escribiendo:

/opt/Acrobat4/bin/acroread – iconic

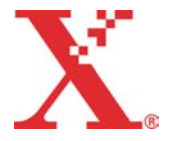

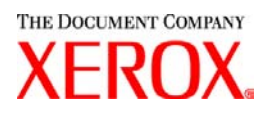

12. Adobe Acrobat Reader se inicia y se coloca un icono en el escritorio. Abra el lector y seleccione [Archivo], [Abrir]. Introduzca la ruta al CD-ROM de la documentación del cliente (/cdrom/65docs) para abrir uno de los archivos pdf en el CD-ROM de la documentación.

*NOTA: Se deberán llevar a cabo los pasos 11 y 12 cada vez que el sistema se apague y reinicie, a menos que se establezca una ruta en el archivo ejecutable de Adobe Acrobat Reader.*

*NOTA*: *Si no aparece un icono, consulte el procedimiento siguiente.* 

Para abrir Adobe Acrobat Reader desde la consola CDE ubicada en el centro inferior de la pantalla, lleve a cabo estos pasos:

- 1. Abra el Administrador de archivos.
- 2. Cambie a la carpeta /opt/Acrobat/bin.
- 3. Abra el menú desplegable de las carpetas seleccionando la flecha apunta hacia arriba encima del icono del archivador en la consola CDE.
- 4. Use el botón izquierdo del ratón para seleccionar y arrastrar el archivo acroread desde la ventana Administrador de archivos al icono de instalación del menú desplegable Carpetas. Esto hará que se instale un icono que se podrá seleccionar para ejecutar Acrobat Reader.

Al seleccionar el icono Acrobat Reader, se abre la ventana Actino: Run. Seleccione [OK] y se abre una ventana de ejecución. A continuación se abrirá Acrobat Reader. Minimice la ventana de ejecución, si lo desea. Cerrar la ventana cierra Acrobat Reader.

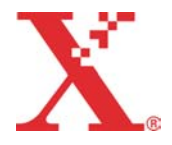

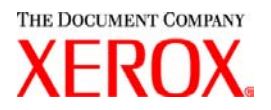

# **Instalación de XDS Plus en Red Hat Linux**

En esta sección se describe las instrucciones para la instalación del software de envío de documentos Plus de Xerox, XDS Plus, para enviar trabajos a impresoras Xerox desde una estación de trabajo con Red Hat Linux 7.3.

Siga estos pasos para instalar el software XDS Plus, la herramienta Convertidor de fichas de trabajo Xerox, la Línea de comandos XDS y la herramienta Registro de impresoras XDS en Linux.

- 1. Para comenzar el proceso de instalación, haga uno de los siguientes:
	- Inserte el CD-ROM del software de XPPS de servicios de impresión de producción Xerox versión 3.X en la unidad de CD-ROM de la estación de trabajo.
		- a. Localice el CD-ROM en su estación de trabajo, por ejemplo mnt/cdrom.
		- b. Tenga acceso al directorio Linux.
		- c. Localice el archivo de instalación llamado **xdsplus\_install\_linux.bin**.
	- Descargue la versión 3.X del software XPPS de Internet.
		- a. Tenga acceso al sitio web **www.xerox.com** y seleccione el enlace "Controladores".
		- b. En el cuadro de texto [Buscar] denominado "Quick Search for Drivers and Downloads", escriba **XDS Plus** y seleccione [Buscar].
		- c. En la lista de resultados de búsqueda, elija el elemento que contenga la versión 3.x del software XPPS para Linux.
		- d. Descargue el archivo de instalación llamado **xdsplus\_install.bin** en el directorio principal.
		- e. Otorgue al usuario, permisos para ejecutar el archivo.
			- 1. Seleccione el archivo y haga un clic derecho.
			- 2. Seleccione Mostrar propiedades.
			- 3. Seleccione la ficha de permisos y seleccione el cuadro de Ejecución para todos los grupos de usuarios.
- 3. Para ejecutar la instalación, haga doble clic en el archivo **xdsplus\_install\_linux.bin** usando el Administrador de archivos. Si aparece un mensaje que indica que el archivo es un archivo de texto ejecutable, seleccione Ejecutar. Siga las indicaciones para instalar el software XDS Plus.
- 4. Especifique qué impresoras utilizará con XDS Plus usando la herramienta Registro de impresoras XDS para editar el archivo de localización de la impresora. Consulte la sección "Configuración del archivo de localización de la impresora (printer.disc)" en la Guía de instalación para obtener el procedimiento.

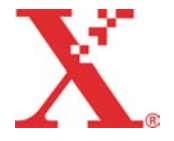